# **フランス語(カナダ)キーボード配列**

### **配列の変更方法**

### **Windows7の場合:**

言語バーの左端の(ここでは「JP」と表示されている) 部分をクリック。

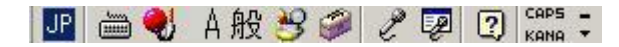

「FR フランス語(カナダ)」を選択する。

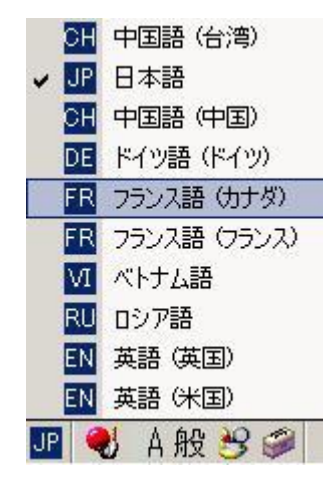

#### **Windows10の場合:**

タスクバーの右端のアイコンをクリック。

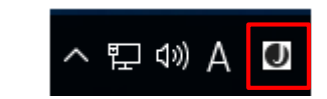

「FRA フランス語(カナダ)」を選択する。

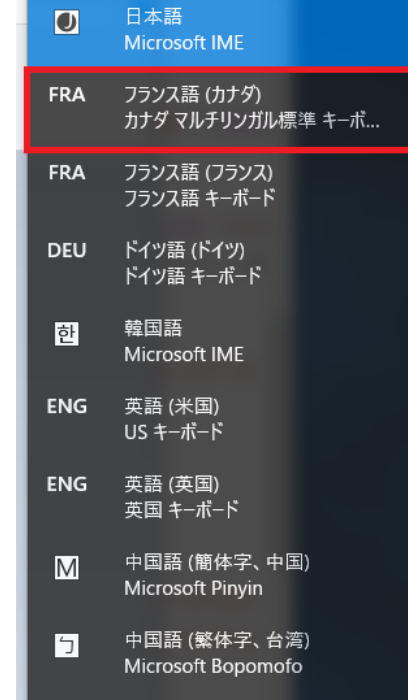

# **フランス語(カナダ)キーボード配列**

# **フランス語(カナダ)キーボードの配置**

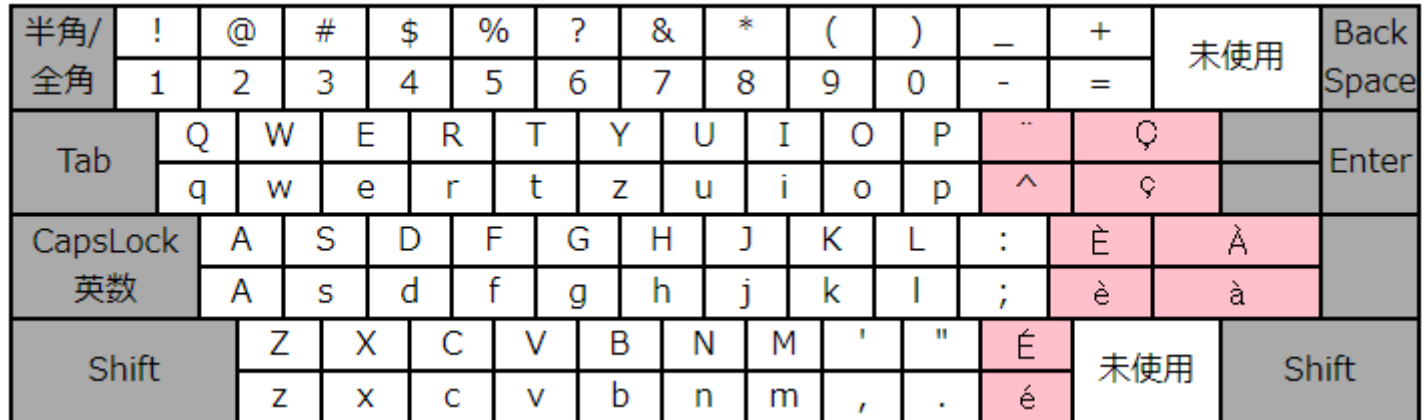

## **日本語キーボードと比べて**

特殊文字の配列が一部違います。